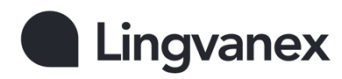

# Lingvanex Slack Bot User's Guide

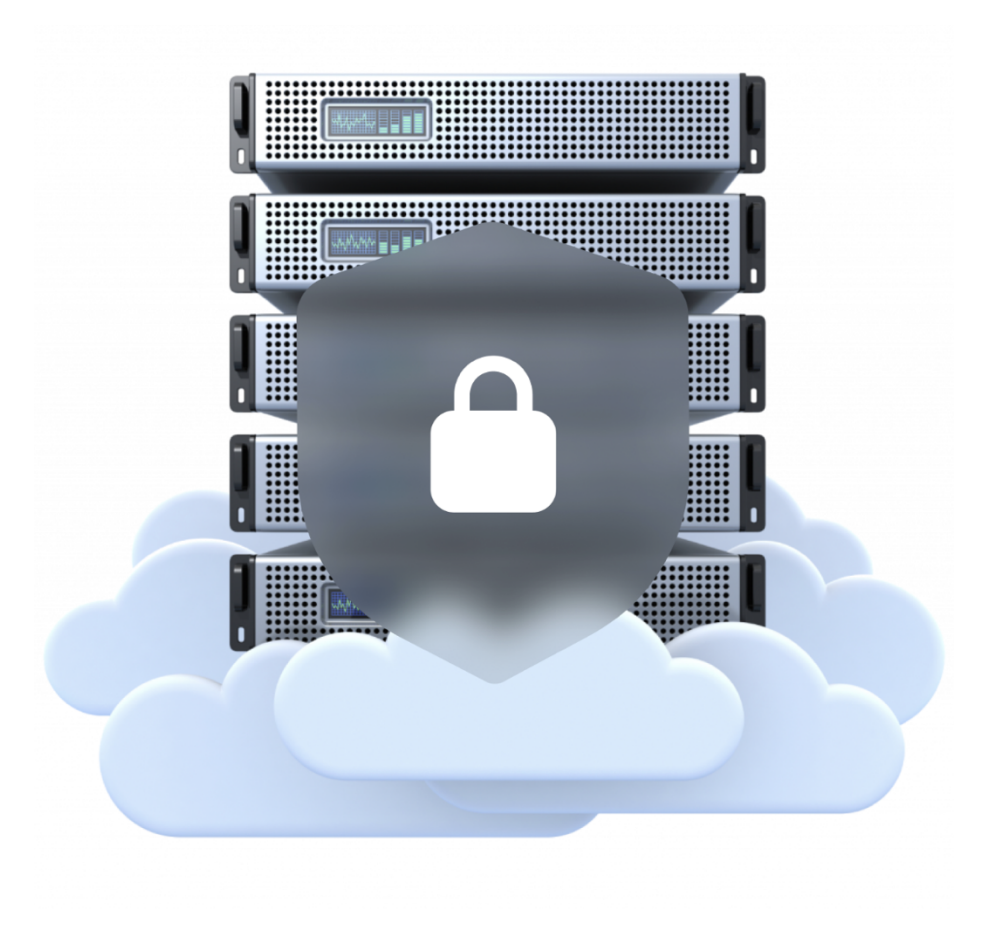

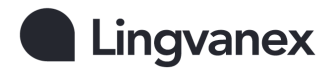

### **Contents**

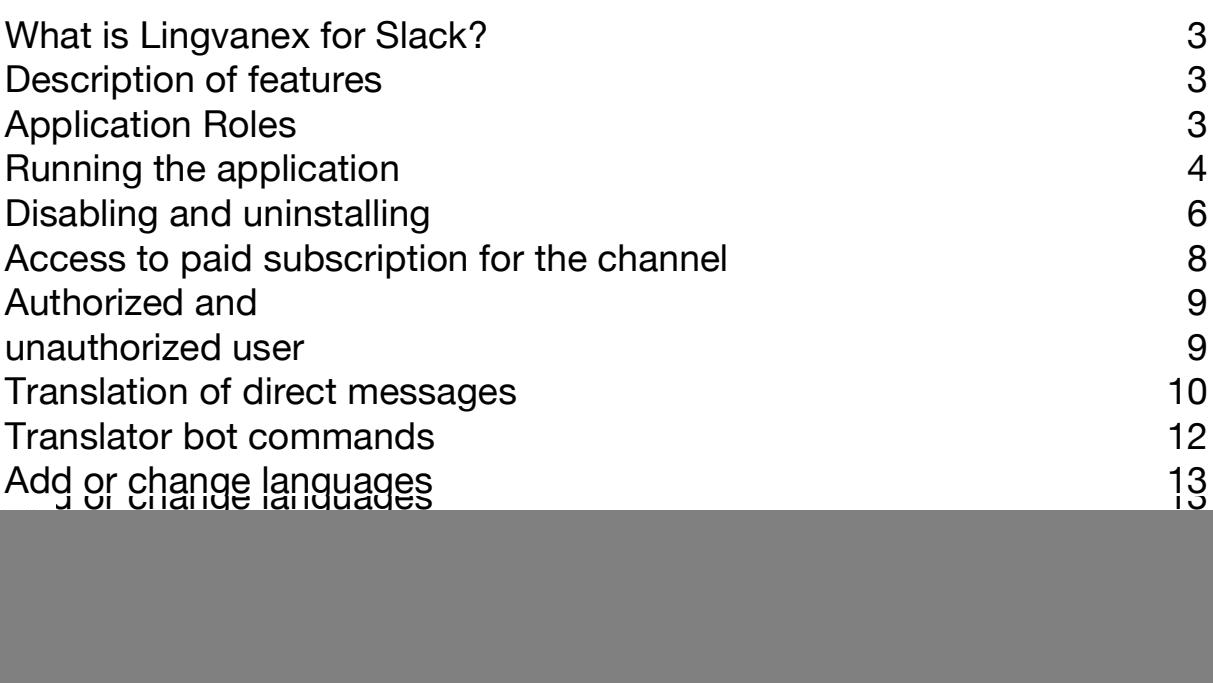

![](_page_2_Picture_0.jpeg)

### What is Lingvanex for Slack?

Communicate with your teammates all around the world, in over 109 languages with this Bot for Slack. It gives you a high-quality automatic translation of messages.

# Description of features

The main functionality of the application includes

- Anonymous text translation in a bot
- Automatic message translation in a channel
- Automatic message translation in a thread
- Translation of direct messages
- Translation of messages using bot commands
- One-click message translation

# Application Roles

There are three roles in the bot: user, admin (a workspace admin or a workspace owner) and channel creator.

A regular member can use all bot functions except for using the */configchannel-translate* command in a channel, and can also add the bot to a channel,

but has no rights to remove the bot from the channel.

The */config-channel-translate* command is used to set languages and automatic translation in the channel. Only the workspace admin, the workspace owner and the channel creator can use it.

![](_page_3_Picture_0.jpeg)

# Running the application

After installing the bot in a workspace, each member of the workspace will be given access to the Lingvanex Slack Bot, it can be found in Apps. Each workspace member will have their own anonymous chat with the bot, i.e. no one will have access to your translations. Also in an anonymous chat with the bot all functionality is available, without restrictions.

The workspace admin, the workspace owner, or the channel creator goes to the channel to which you want to add the bot. The bot is added to the channel by entering the *@Lingvanex Translator* command.

Then, using the command /*config-channel-translate,* the languages into which messages in the channel will be translated are added.

![](_page_3_Figure_5.jpeg)

After entering the */config-channel-translate* command, a language selection window will appear. This window enables automatic message translation in the current channel. You can also select up to 10 languages into which messages will be translated, and you can also select up to 10 languages to be placed in threads.

![](_page_4_Picture_0.jpeg)

Below you can select the source language that is used for communication most often, so the bot will understand from which language to translate messages, but if the channel uses several languages for communication, it is better to leave this field empty. (Note: if the user has set the using the */config-my-translate* command, when translating the bot will prioritize the language selected by the user, rather than the source language set in the channel). The setting must be done for each channel.

![](_page_4_Picture_281.jpeg)

Here is an example of the bot's operation after selecting languages, as shown in the previous screenshot. I wrote a message in Japanese and immediately I received a translation in English below the message, and I also got a response from the bot in Spanish and French in thread.

![](_page_5_Picture_0.jpeg)

![](_page_5_Picture_181.jpeg)

# Disabling and uninstalling

Only the workspace admin, the workspace owner or the channel creator can disable or uninstall the bot from the channel.

To uninstall Lingvanex Translator, follow these steps:

- 1. Select the channel to which the bot has been added
- 2. Right click on it
- 3. Click View channel details
- 4. Click the Integration tab
- 5. In the window that opens, click on Lingvanex Translator
- 6. Click Remove this app from #Chanelname
- 7. Confirm removal by clicking Remove

![](_page_6_Picture_0.jpeg)

![](_page_6_Picture_1.jpeg)

Or enter the */remove @Lingvanex Translator* command in the channel.

To disable automatic message translation in the channel, enter the */configchannel-translate* command. Afterwards, a window will appear in which you need to disable the *Enable automatic translation of messages in channel* function.

![](_page_7_Picture_0.jpeg)

![](_page_7_Picture_323.jpeg)

### Access to paid subscription for the channel

The workspace admin, the workspace owner or the channel creator can provide access to their paid subscription (only if they have a subscription) to any channel in the workspace. To do this, the workspace admin, the workspace owner or the channel creator must be authorized in the bot. To authorize in the bot, go to the Lingvanex Translator application, click on the *Log in* button, you will be directed to the browser authorization page, enter your account login and password. Then, enter the */config-channel-translate* command in the channel, and click the *Confirm* button. After that, a page will open where you need to authorize again (by doing this, you allow access to your subscription). Immediately after authorization, the subscription will be added to this channel. *(If the number of users in the channel is more than the subscription implies, the bot will not work in the channel).*

![](_page_8_Picture_0.jpeg)

![](_page_8_Picture_107.jpeg)

### Authorized and unauthorized user

In order to get the translation immediately under the message, each user who sends messages must be authorized in the bot. To do this, enter the */config-mytranslate* command in the channel. Then a window will appear, in which you should click the *Allow* button.

![](_page_8_Picture_108.jpeg)

![](_page_9_Picture_0.jpeg)

Then, the window with a request for permissions to grant the bot access to the user's information appears, confirmation is required.

![](_page_9_Picture_2.jpeg)

#### **Lingvanex Language Translation Bot is** requesting permission to access the Mickey **Slack workspace**

What will Lingvanex Language Translation Bot be able to view?

![](_page_9_Picture_141.jpeg)

Also in the */config-my-translat*e settings you can set the source language from which all messages sent by the user will be translated.

### Translation of direct messages

To translate direct messages you need to use bot commands:

![](_page_10_Picture_0.jpeg)

![](_page_10_Picture_181.jpeg)

- */translate dst\_lang text* (for example: /translate es Hi Michael, how are you?)
- */translate-from src\_lang dst\_lang text* (for example: /translate-from en fr Hi Michael, how are you?)

![](_page_10_Picture_182.jpeg)

You can also hover over the message, click on *More Actions* (:) and select *Translate this message Lingvanex Slack Bot*. After that, a window will appear displaying the selected message, and the languages for translation of the message are also selected. Messages translated this way are only visible to you.

![](_page_11_Picture_0.jpeg)

![](_page_11_Picture_367.jpeg)

### Translator bot commands

- */translate dst lang text* translates the message, the language code or codes into which the message is translated is specified (for example: */translate* **es** Hi Michael, how are you? or */translate* [**es, fr, de**] Hi Michael, how are you?)
- */translate-from src\_lang dst\_lang text* translates the message, specifying the source language code from which the message is translated and the target language code (or several codes) into which the message is translated are specified (from example: */translate-from* **en fr** Hi Michael, how are you? or */translate-from* **en [es, fr, de]** Hi Michael, how are you?).
- */config-channel-translate* automatic translation settings, setting languages for translation of messages in the channel, as well as adding paid subscription in the channel (only for the workspace admin, the workspace owner or the channel creator).
- */config-my-translate* user settings, the language in which the user writes messages is set, user authorization in the bot.
- */get-languages -* command enabling to get the codes of available languages

![](_page_12_Picture_0.jpeg)

 $\overline{\phantom{a}}$ 

 $\bar{\mathbb{I}}$ 

# Add or change languages

In order to change translation languages in the channel, the workspace admin, the workspace owner or the channel creator should go to the channel, then enter the */config-channel-translate* command in the channel.

After that a window will appear where you can add, change or delete languages.

![](_page_12_Picture_115.jpeg)

![](_page_13_Picture_0.jpeg)

![](_page_13_Picture_1.jpeg)

#### **Bad or incorrect translation of the message:**

- this can happen because the message text was too short, causing the language autodetect to work incorrectly. If you have not set the language you use for messages, use the */config-my-translate* command and set the language there.
- or this can happen because the language has already been set with the */config-my-translate* command, but you have written a message in a different language. If you write messages in more than one language, it is recommended not to set the language using the */config-my-translate* command

#### **The message in thread is not translated, there is no translation under my message:**

● this behavior of the bot is due to the fact that it cannot identify the user, since the user is not authorized in the bot. To fix this, enter the */configmy-translate* command in the channel and then click on the *Allow* button.

#### **Where can I find the language codes used in /translate commands?**

● you can find the codes of available languages by entering the */getlanguages* command

# Technical support

If you encounter any issues while using the translator, you can seek assistance from our technical support department. To contact them, send an email to  $support@lingvanex.com$  and provide the following information:

- A clear description of the problem and actions taken before the issue occurred (for example: chatbot for slack)
- Any attempted solutions to resolve the problem
- If an error message is displayed, please include the exact text or a screenshot of the message

![](_page_14_Picture_0.jpeg)

## Machine Translation

Utilize Lingvanex Translation API to develop new solutions and applications. Integrate translation software into your business processes with ease.

- High-quality translation into 109 languages
- Seamless integration with full privacy protection
- Works without an internet connection

Learn more about our platform and experience a free trial at: https://lingvanex.com/platform/

![](_page_14_Picture_7.jpeg)

**Contact information: Lingvanex 52 1st April, 7600 Larnaca Cyprus Email: [info@lingvanex.com](mailto:info@lingvanex.com)**

Note: Information in this document is subject to change without notice. Lingvanex and the Lingvanex logo are registered trademarks. All other trademarks are the property of their respective owners. ©2023. All rights reserved.